# **Manual de llenado**

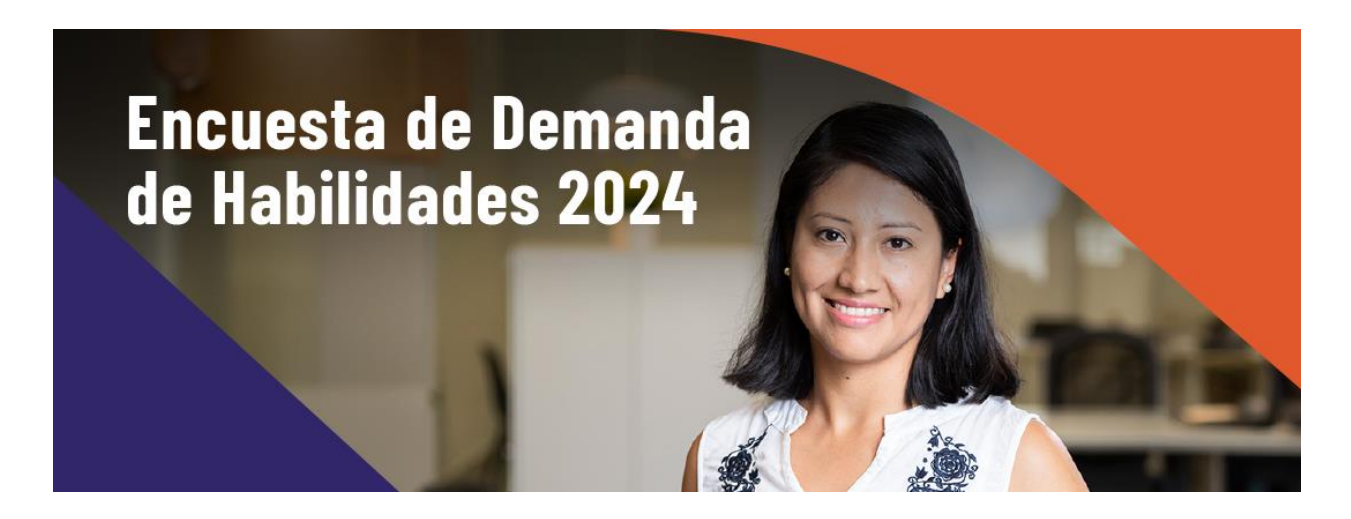

El Ministerio de Trabajo del Ecuador, a través del Servicio Público de Empleo "Encuentra Empleo", está ejecutando en colaboración con el BID, BID Lab, Innovations for Poverty Action (IPA) y las Cámaras más representativas del país la Encuesta de Demanda de Habilidades 2024. La encuesta tiene como objetivo recopilar datos sobre las características de la demanda, oferta y desajuste de habilidades en el mercado laboral ecuatoriano. Los datos recopilados se tratarán de forma anonimizada y agregada, resguardando la privacidad individual.

El levantamiento de la información de la Encuesta se realizará, principalmente, de manera digital a través de una plataforma tecnológica. Para garantizar y facilitar el levantamiento de información, en este documento se detallan los **pasos a seguir para llenar la Encuesta de Demanda** de Habilidades 2024.

Te recordamos que la encuesta deberá ser llenada desde una **computadora o laptop** dado que tendrás una visualización más amplia y se facilitará la navegación a través de las preguntas.

**Pasos para llenar la encuesta:**

- 1. Ingresa a la dirección electrónica: **[www.encuestahabilidades.com](http://www.encuestahabilidades.com/)**
- 2. Verifica si tu empresa fue seleccionada para llenar la encuesta, ingresando el **número de RUC de tu empresa, el número de empleados de la misma** y da clic en el botón **Comenzar encuesta**. Recuerda que el número de RUC debe tener 13 dígitos.

<span id="page-1-0"></span>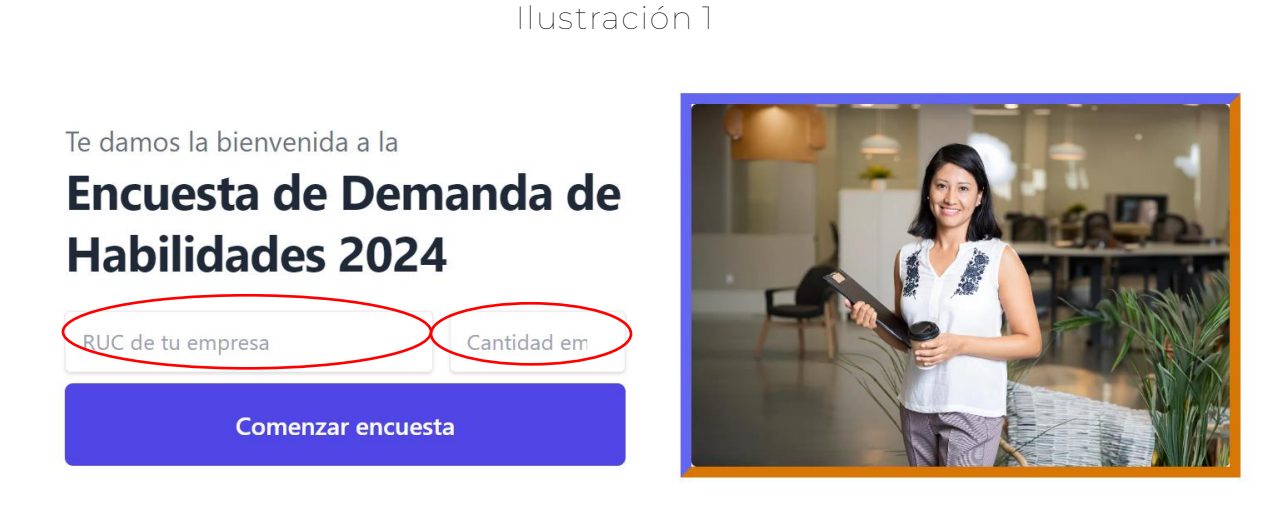

3. Si tu empresa **NO fue seleccionada** para llenar la encuesta, se mostrará un mensaje informativo agradeciendo tu interés en participar e invitándote a estar atento para que revises los resultados de la encuesta en los próximos meses.

### Ilustración 2

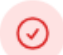

#### ¡Gracias por participar!

Su empresa no ha sido seleccionada para contestar la encuesta en esta ocasión. Valoramos profundamente su interés y compromiso en mejorar las políticas públicas de empleo en Ecuador.

Le haremos llegar los resultados de la encuesta y el Ministerio del Trabajo espera contar con su participación en próximas ediciones de la Encuesta de Demanda de Habilidades.

Su contribución es fundamental para construir un futuro laboral más sólido y equitativo. ¡Apreciamos su colaboración!

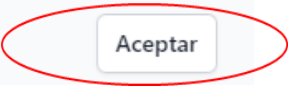

4. En el caso de que tu empresa **SI fue seleccionada** para llenar la encuesta, se desplegará un mensaje informándote el nombre de usuario y clave de acceso a la misma (si es la primera vez que ingresas). Al dar clic en **completar la encuesta** serás redireccionado automáticamente a la plataforma que recogerá la información[.](#page-2-0) 1

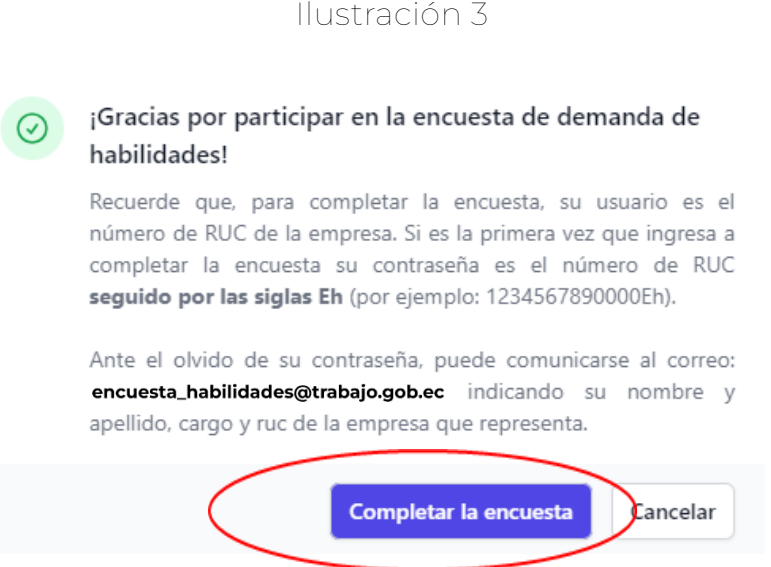

5. Si es la primera vez que accedes a la plataforma debes iniciar sesión ingresando tu **usuario** y **contraseña**. El usuario es el número de RUC de la empresa y tu contraseña, el número del RUC de la misma empresa **seguido por las siglas Eh** (por ejemplo: 1234567890000Eh). Luego debes hacer clic en **log in.**

Ilustración 4

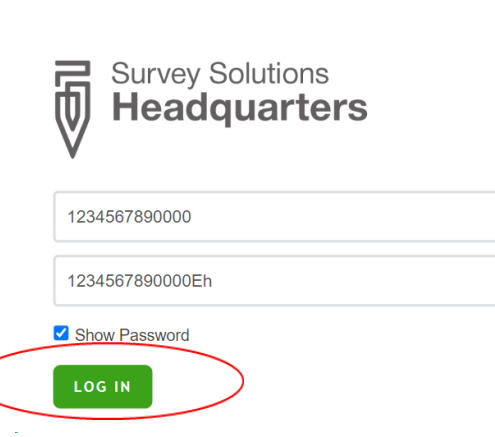

<span id="page-2-0"></span><sup>1</sup> <https://susohabilidades.click/>

6. Posteriormente, se te pedirá cambiar tu contraseña, la cual debe contar con un mínimo de **10 caracteres, una letra mayúscula y una letra minúscula,** da clic en actualizar. Recuerda que esta contraseña será la que utilizarás a partir de ahora para acceder a la encuesta. **Guárdala en un lugar seguro y recuérdala en el caso de que vuelvas a entrar a la encuesta.** Si olvidaste tu contraseña, comunícate al correo: [encuesta\\_habilidades@trabajo.gob.ec](mailto:encuesta_habilidades@trabajo.gob.ec) indicando tu nombre y apellido, cargo y RUC de la empresa que representas.

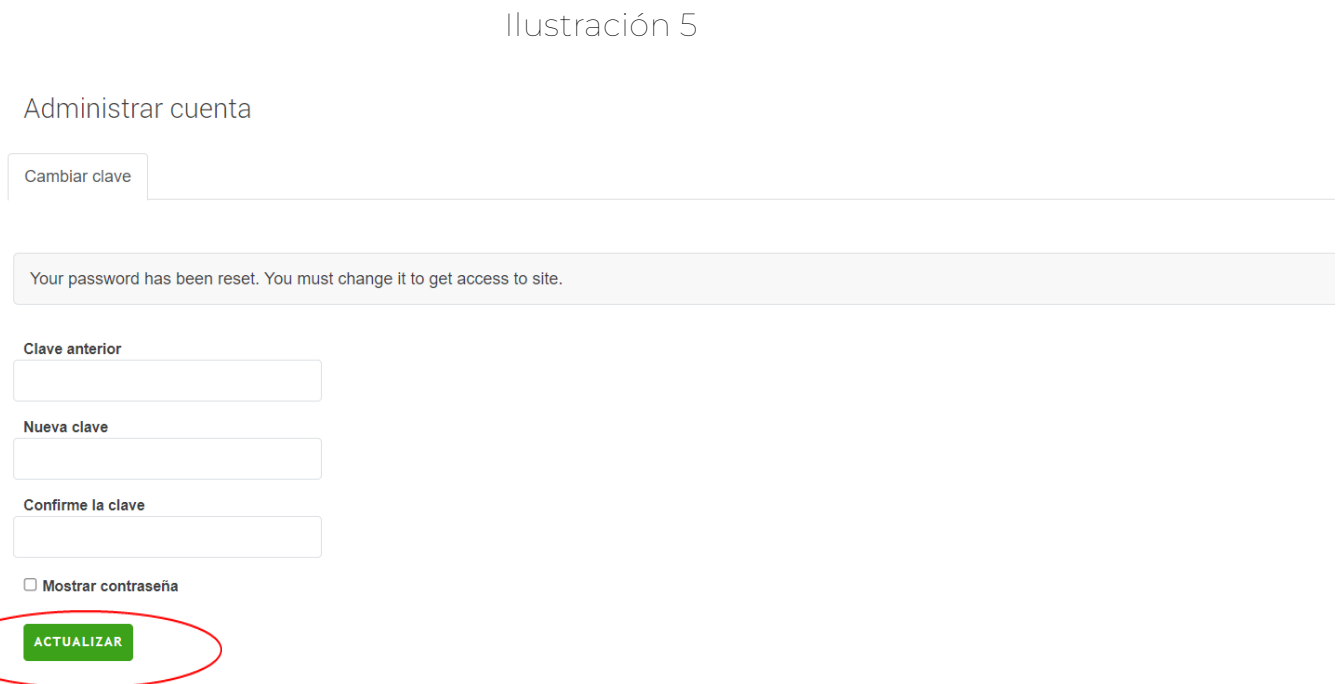

7. Para iniciar el llenado de la encuesta, debes dar clic izquierdo **en "Encuesta de Habilidades 2024"** y seleccionar **iniciar nueva entrevista**.

Ilustración 6

 $O$  reserved to the set

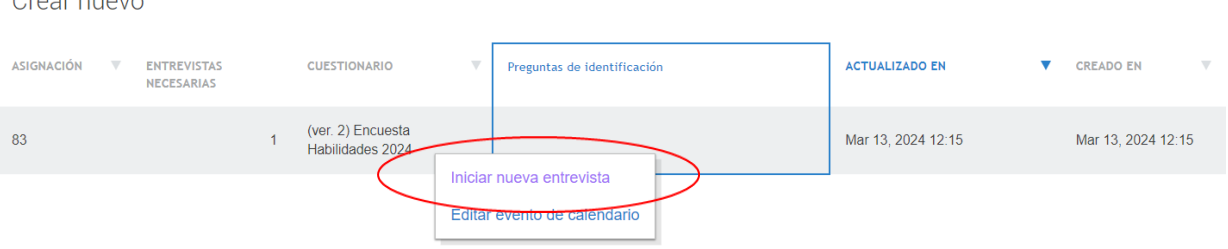

8. En caso de que **ya hayas accedido con anterioridad** a la encuesta y la cerraste antes de completar, puedes ingresar nuevamente a la página web **[www.encuestahabilidades.com](http://www.encuestahabilidades.com/)**, **ingresar tu RUC** [\(Ilustración](#page-1-0) *1*) y se te redirigirá a la plataforma de recolección. Allí debes **ingresar tus credenciales**, seleccionar la opción **"Iniciado"** en la parte superior de la pantalla, hacer **clic izquierdo sobre la barra gris**, seleccionando la opción **"Abrir".** Así, podrás retomar la encuesta donde lo dejaste.

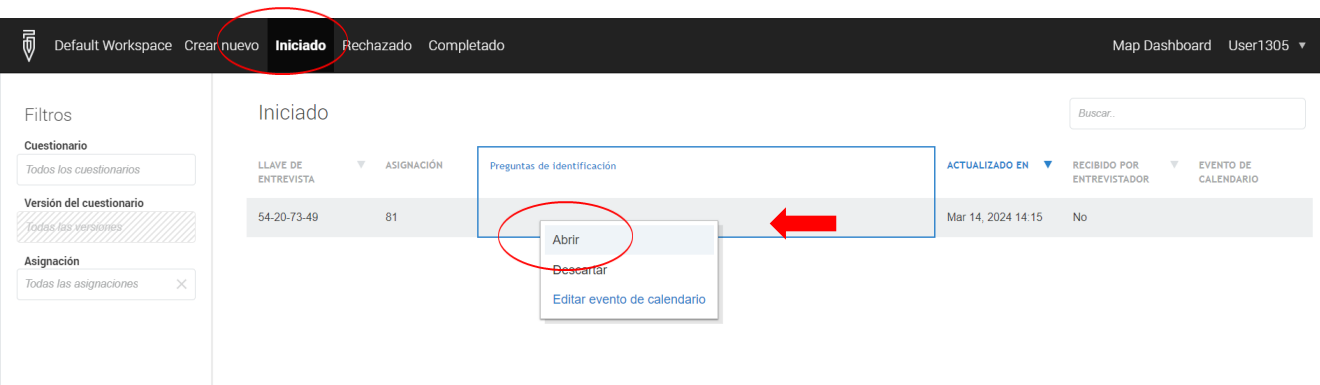

9. Después, aparecerá el cuestionario de la encuesta de habilidades 2024. A la izquierda de la pantalla se muestra las diferentes secciones del cuestionario y el porcentaje de llenado del mismo. Las secciones resaltadas en verde tienen indicaciones importantes para tu lectura, las secciones en azul indican que aún no han sido finalizadas, y las secciones en rojo señalan la presencia de algún error. A continuación, debes dar clic en **consentimiento informado.**

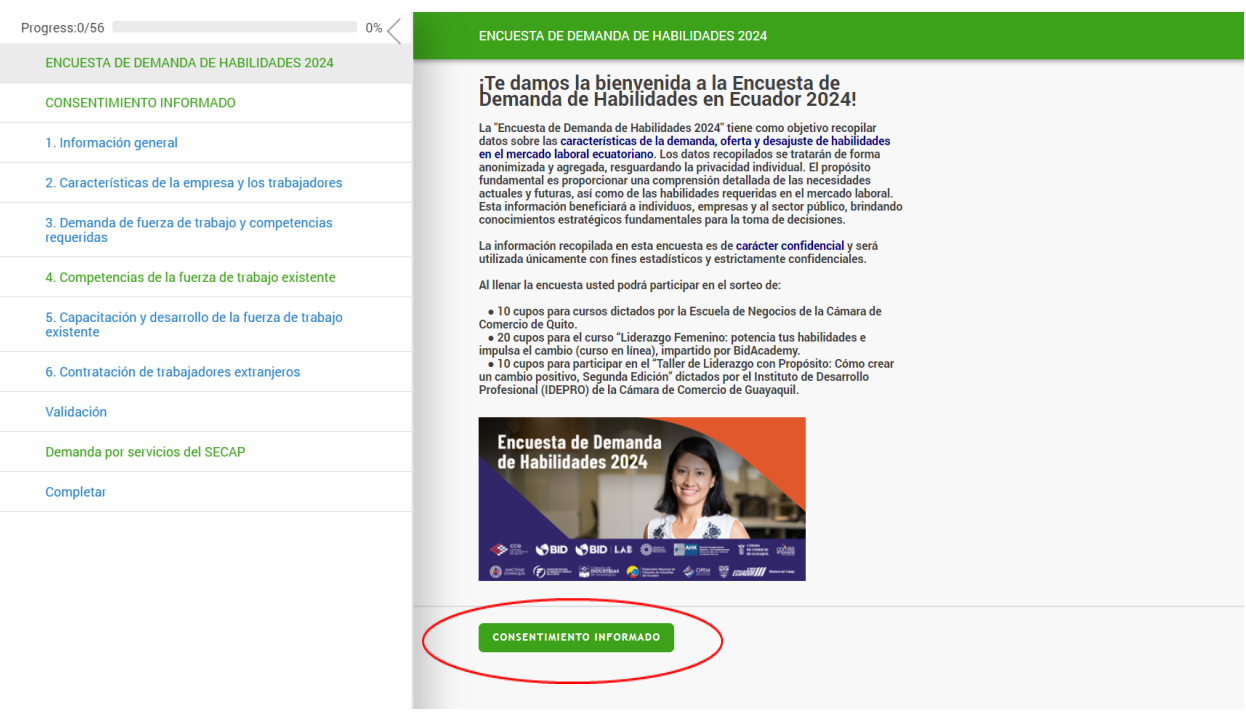

10. Seguidamente, aparecerá el texto del consentimiento informado, te invitamos a leerlo y luego dar clic en la primera sección de la encuesta **Información General.**

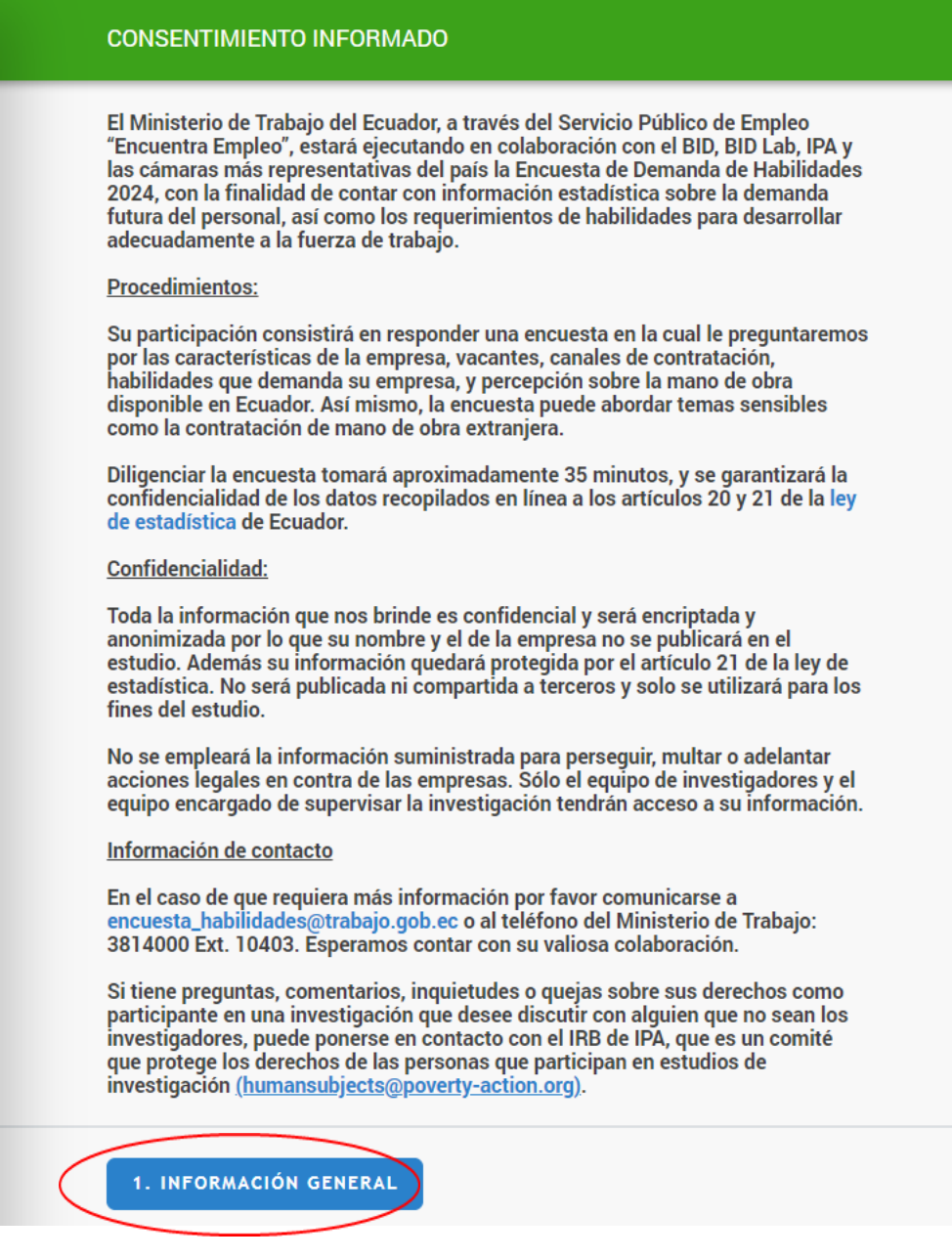

11. La primera sección de la encuesta corresponde a **Información General** de la empresa, te invitamos a llenarla. Cuando finalices esta sección por favor verifica que todas las preguntas estén completas, aparecerá un texto en azul y otro en rojo, con el número de preguntas incompletas.

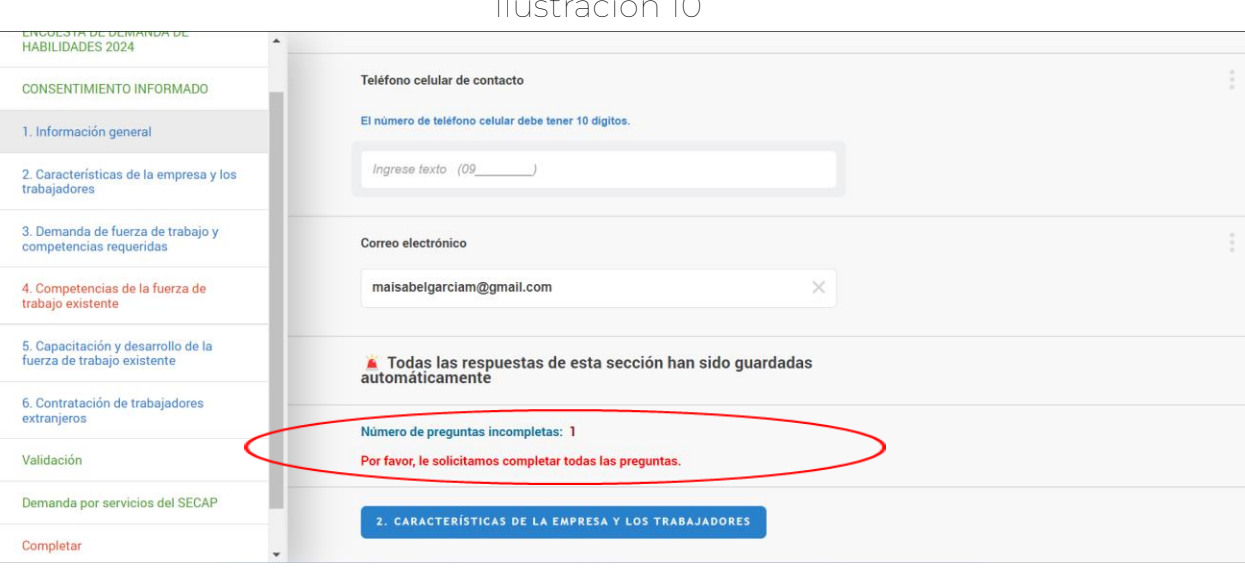

12. Así, al finalizar cada sección de la encuesta aparecerá un mensaje con el número de preguntas incompletas y un botón con el nombre de la siguiente sección. Te pedimos **completar las preguntas que faltan** y posteriormente dar **clic en el botón con el nombre de la siguiente sección** para continuar con el llenado de la encuesta.

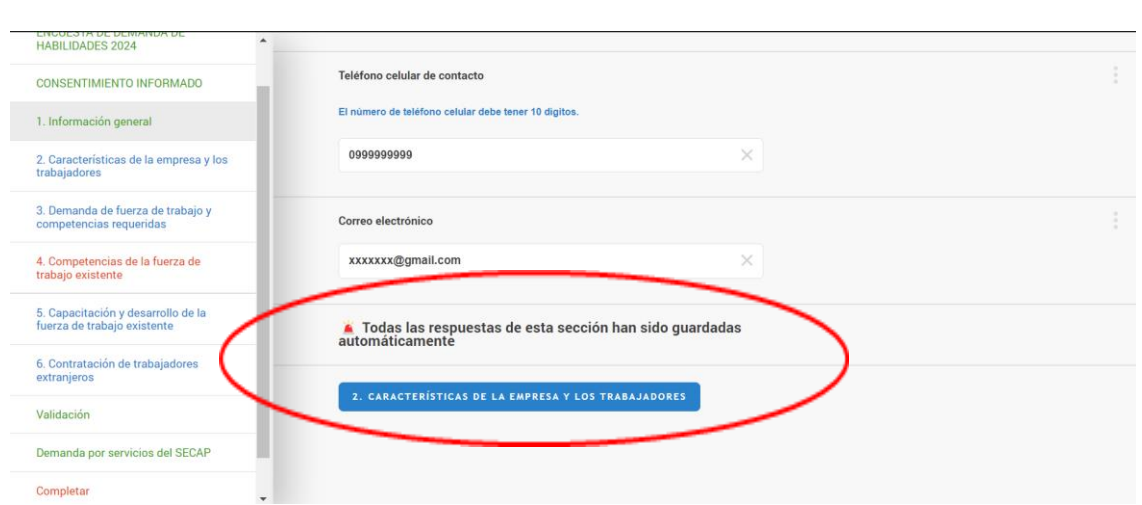

Ilustración 11

13. Recuerda que, si durante más de 15 minutos no realizaste ninguna actividad en la pestaña de la encuesta, te aparecerá un mensaje de que tu sesión ha expirado. No te preocupes, las respuestas realizadas hasta ese momento serán guardadas. Debes dar clic en el botón **recargar**, y retomar la encuesta donde la dejaste.

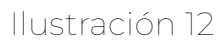

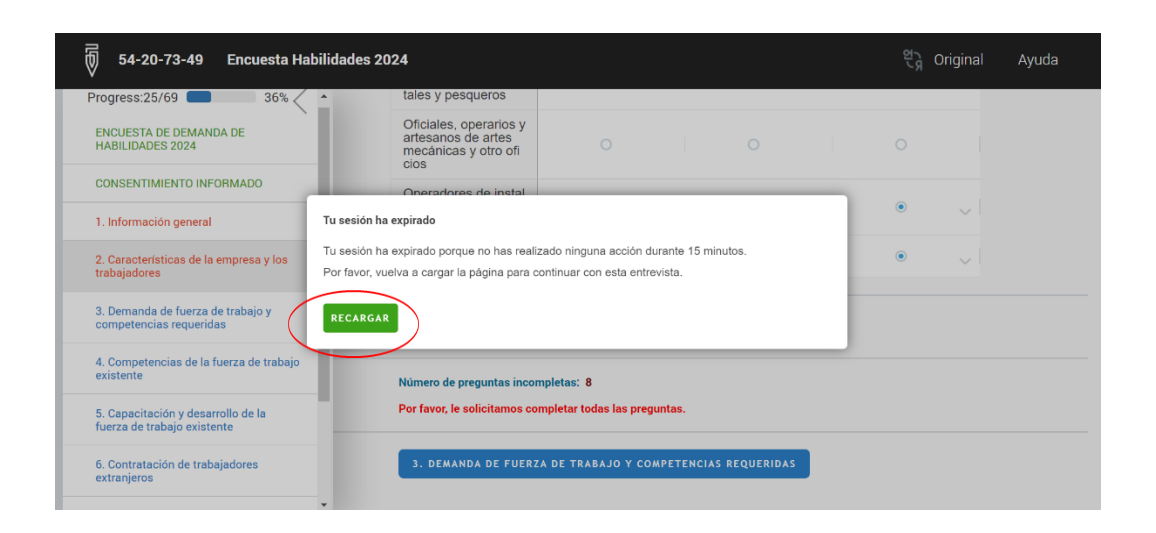

**14.**Una vez hayas respondido todas las preguntas del cuestionario de la encuesta de demanda de habilidades, aparecerá una **sección de validación**, en la cual te indicaremos la cantidad de preguntas incompletas. **Te pedimos regresar a cada una de las secciones y completar las preguntas faltantes, posteriormente elegir la opción Si en la pregunta : ¿Está seguro de enviar la encuesta?**

<span id="page-9-0"></span>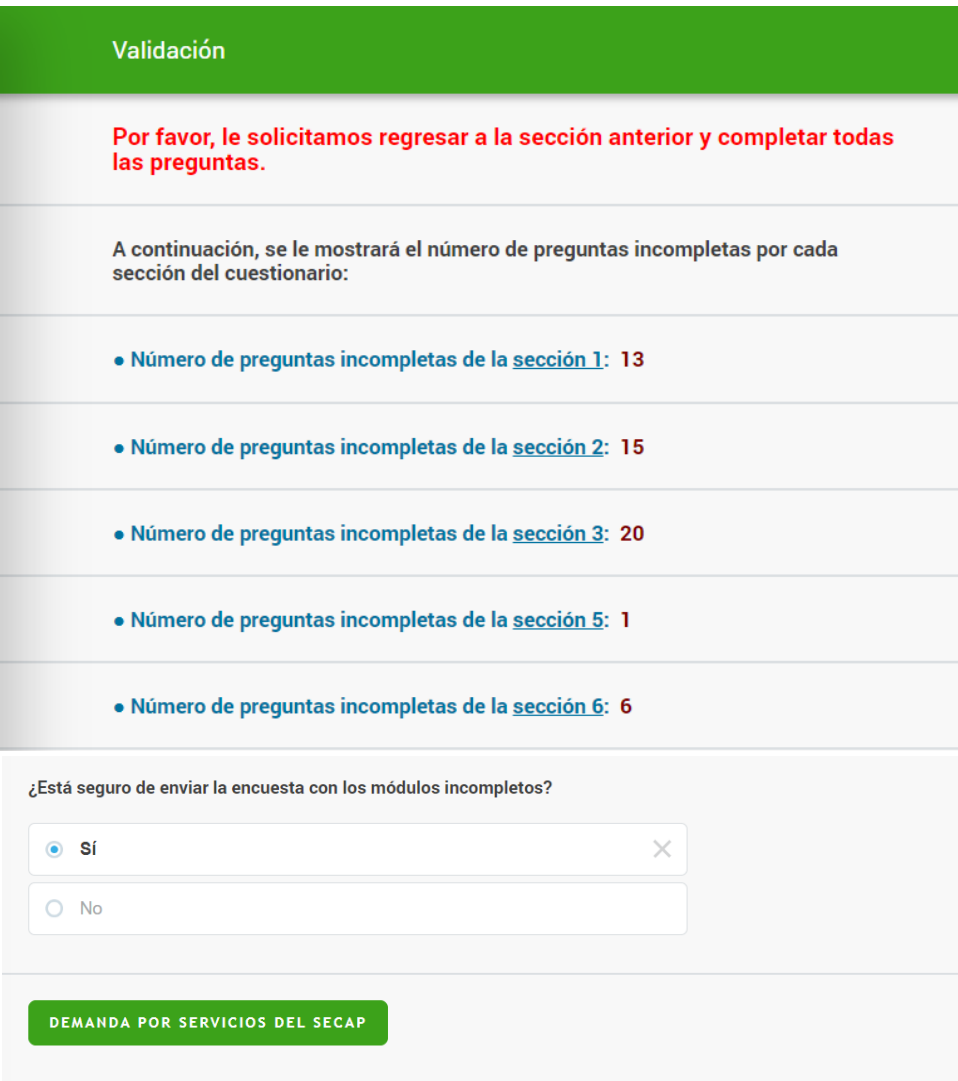

Además, te invitamos a dar clic en el botón "Demanda por servicios del SECAP" [\(Ilustración](#page-9-0) *13*) esto te llevará a una encuesta donde se requiere información sobre tu percepción del SECAP. Posteriormente, haz clic derecho en el enlace señalado en la [Ilustración 14](#page-10-0) y abre una nueva ventana.

<span id="page-10-0"></span>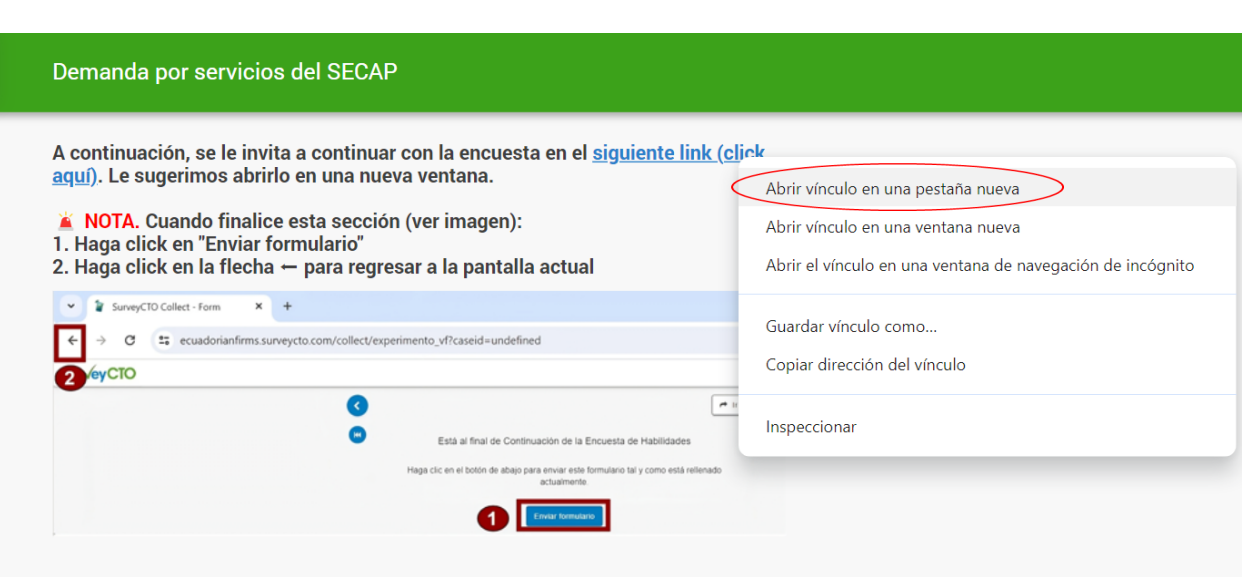

15. En la nueva ventana, selecciona la opción **"siguiente" o "next".**

## Ilustración 15

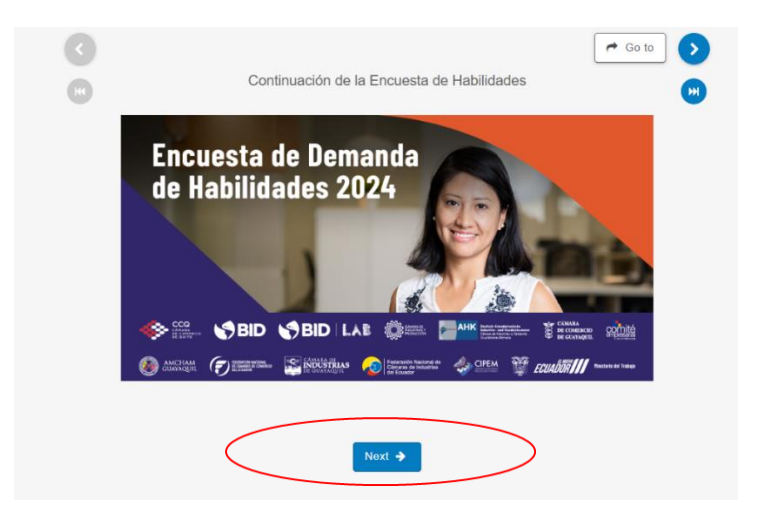

- 16. Al finalizar la encuesta del SECAP, debes dar clic en **"Enviar formulario"** y regresar al cuestionario de la pestaña principal para finalizar el envío. Para hacerlo, tienes las siguientes opciones:
	- Selecciona el **botón de regreso** situado en la esquina superior izquierda de la pantalla.

v V SurveyCTO Collect - Form x +  $\sigma$   $\times$ C == ecuadorianfirms.surveycto.com/collect/experimento\_vf 電☆ 0 0 **SurveyCTO** Español - $\bullet$  $\begin{tabular}{|c|c|c|c|} \hline $\quad\star$ & $r\,a$ & $\quad\bullet$ \\ \hline \end{tabular}$  $\bullet$  $\circledcirc$ Está al final de Continuación de la Encuesta de Habilidades Haga clic en el botón de abajo para enviar este formulario tal y como está rellenado actualmente **Enviar formulario**  $\leftarrow$  Anterior

Ilustración 16 **Opción 1: botón de regreso**

• **Vuelve a iniciar sesión y abre el cuestionario en curso**.

Ilustración 17 **Opción 2: volver a iniciar sesión**

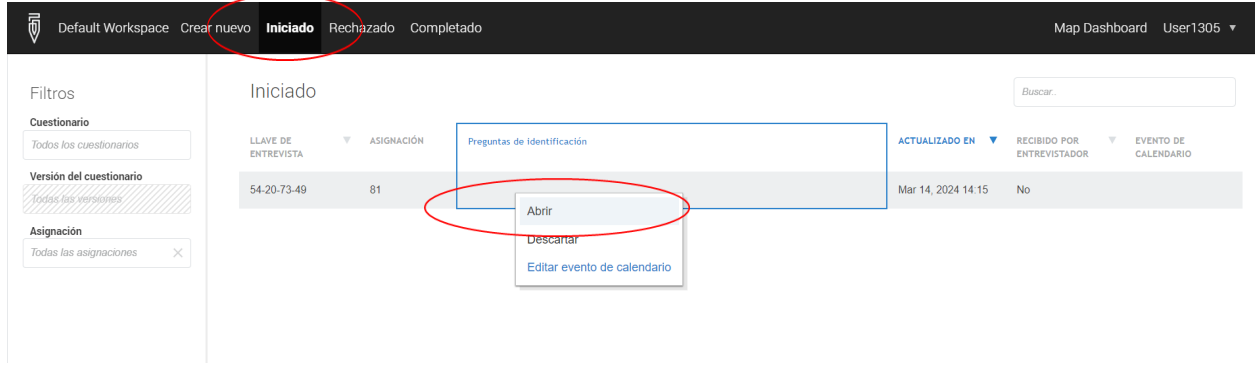

17. Al llegar a la última ventana, visualizarás un resumen de tus respuestas. Para enviar la encuesta, simplemente selecciona la opción "Complete" o "Completar".

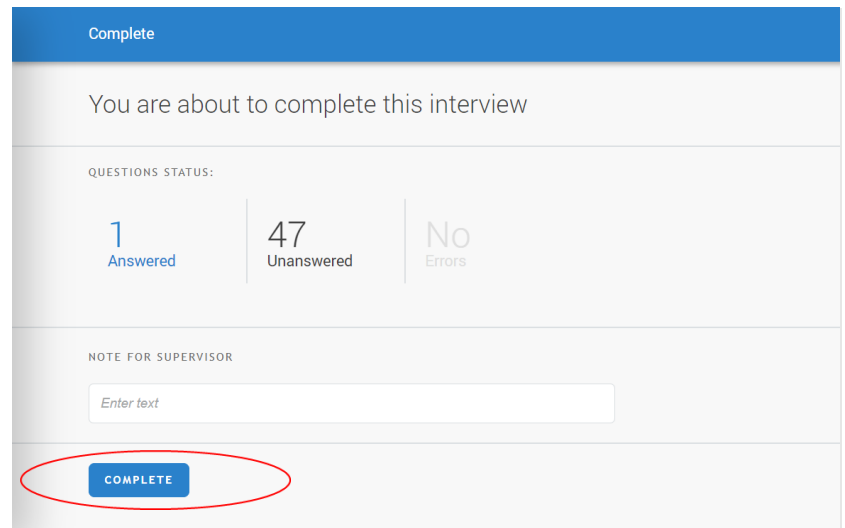

Muchas gracias por tu colaboración. Si aún quedan dudas por favor contáctate al correo electrónico: **encuesta\_habilidades@trabajo.gob.ec**, mediante WhatsApp o llamada al teléfono móvil: **[0968714046](https://api.whatsapp.com/send?phone=0968714046)** o al teléfono del Ministerio de Trabajo: **3814000 Ext. 10403**. Esperamos contar con tu valiosa colaboración.